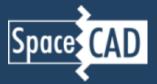

## **Open the Database Editor**

Start SpaceCAD, open the Tools menu and select "Database Editor"

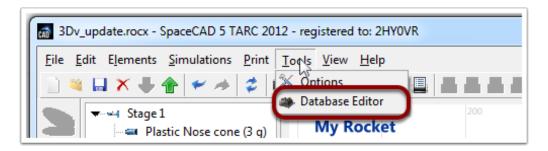

## Check the DB location

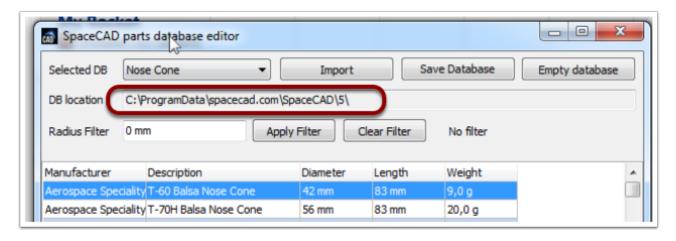

Select and copy/paste the database's location,

open a Windows explorer window,

edit the material.csv file with a text editor (not Excel!).

Add a new line according to the first line:

Material Name, Units, Density, Low, High, Class, Rocketry Use, Body Tubes, Fin Sets, Launch Lugs, Cords, Nose, Chute, Stream, Trans, Ring, Bulkhead, Engine Block, Sleeve, Tube Coupler, spare, spare, spare, spare, spare, spare, spare, spare

## How to extend SpaceCAD's parts material database

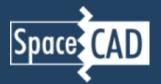

For example:

## **Restart SpaceCAD**

In order to use the new material, you need to close and restart SpaceCAD.